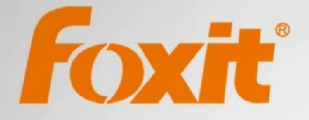

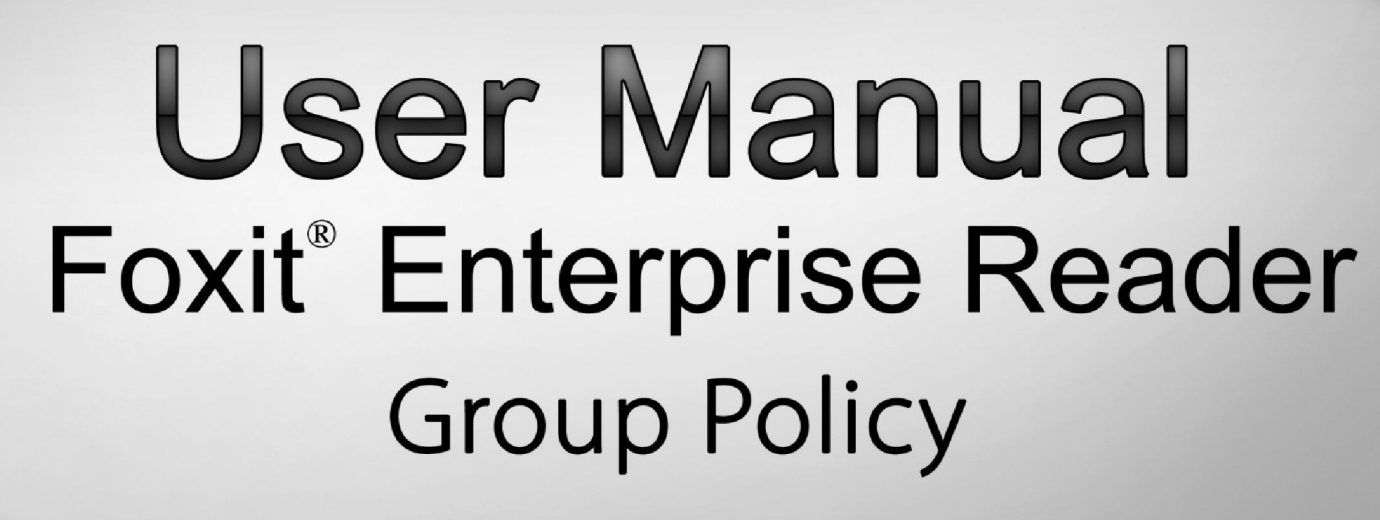

For Windows

© 2013 Foxit Corporation. All rights reserved.

Copyright © 2013 Foxit Corporation. All Rights Reserved.

No part of this document can be reproduced, transferred, distributed or stored in any format without the prior written permission of Foxit.

Anti-Grain Geometry - Version 6.0

Copyright (C) 2002-2005 Maxim Shemanarev ([http://www.antigrain.com\)](http://www.antigrain.com/)

Permission to copy, use, modify, sell and distribute this software is granted provided this copyright notice appears in all copies. This software is provided "as is" without express or im-plied warranty, and with no claim as to its suitability for any purpose.

# **Contents**

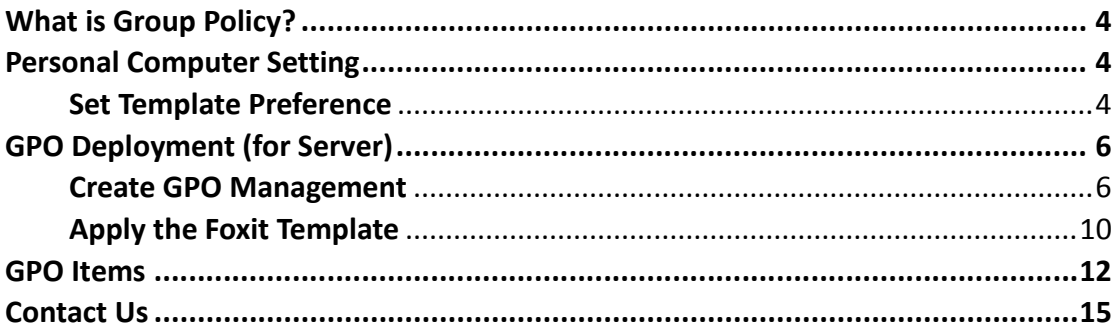

# **GPO User Guide**

#### <span id="page-3-0"></span>**What is Group Policy?**

Group Policy (GPO), a feature of the Microsoft [Windows](http://en.wikipedia.org/wiki/Windows_NT) NT family of [operating](http://en.wikipedia.org/wiki/Operating_system) systems, is a set of rules that control the working environment of user accounts and computer accounts. It offers the centralized management and configuration of operating systems, applications, and users' settings in an Active [Directory](http://en.wikipedia.org/wiki/Active_Directory) environment.

Group Policy can configure most system settings, save power by utilizing smart power settings, give individual users more control over their machines with administrator privileges and increase system security.

This guide will introduce steps to help you master how to quickly add and modify the new GPO template for configuring your installation of Foxit Reader.

#### <span id="page-3-1"></span>**Personal Computer Setting**

There are two file types of group policy template of Foxit Reader: .adm and .admx. Different types are compatible with different operation systems, but have the same settings. The template of .adm file type is compatible with Windows XP and later, while .admx is compatible with Server 2008, Server 2012, Windows Vista and later.

#### <span id="page-3-2"></span>**Set Template Preference**

For .adm file, follow the steps as below:

- Please click Start > Run or use the shortcut key Ctrl + R and type gpedit.msc to open Group Policy Editor.
- Right-click the management template and choose **Add/Remove Template** in the context menu. In the opened dialogue box, add the group policy template of Foxit Reader (Foxit Reader60 enu.adm). The Foxit Corporation template will appear in the left navigation pane and you can set its template preferences.

#### *Foxit Enterprise Reader GPO User Guide*

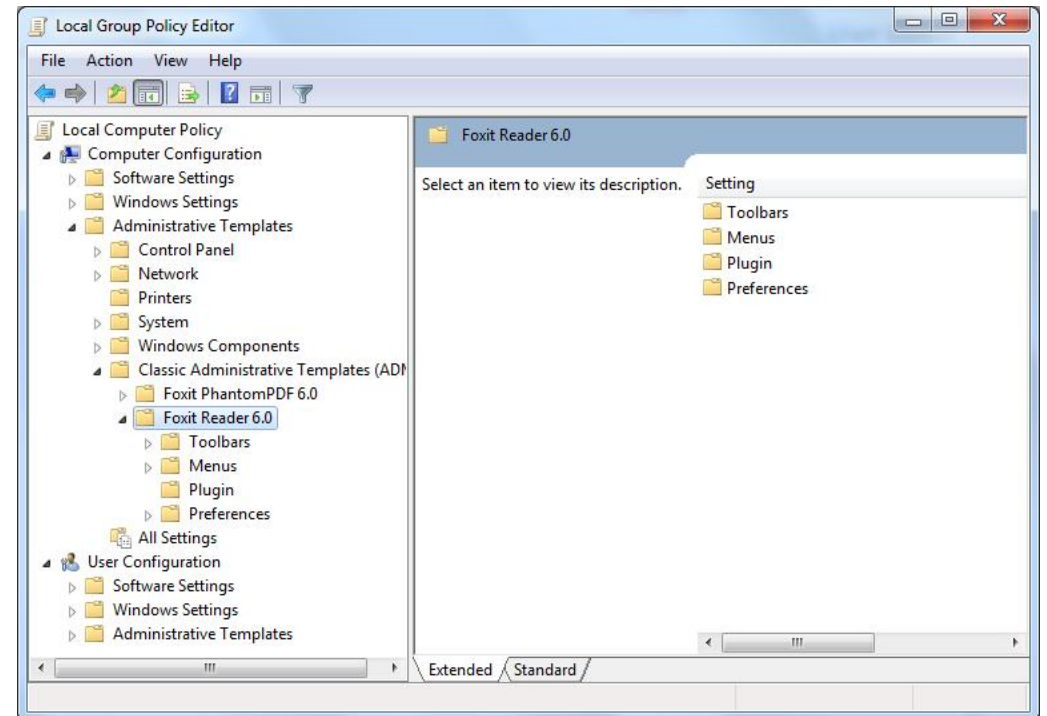

For .admx file, put the .admx file in C:\Windows\PolicyDefinitions and do the setting. The .admx file should be used in combination with an .adml file. And the .adml file should be put in C:\Windows\PolicyDefinitions\language. For example, if in the English OS, the .adml file should be put in C:\Windows\PolicyDefinitions\en\_us.

<span id="page-4-0"></span>*Example: Set the Page Display*

- Choose Foxit Reader > Menus > View > Page Display.
- Double-click **Page Display** to open the dialog box.
	- Select **Enable**, and all the settings related with Page Display will be displayed in Foxit Reader.

You can also choose to remove some menus from the Options column.

 Select **Disable** or **Not Configured**, and the Page Display tools will be displayed in default style.

#### *Foxit Enterprise Reader GPO User Guide*

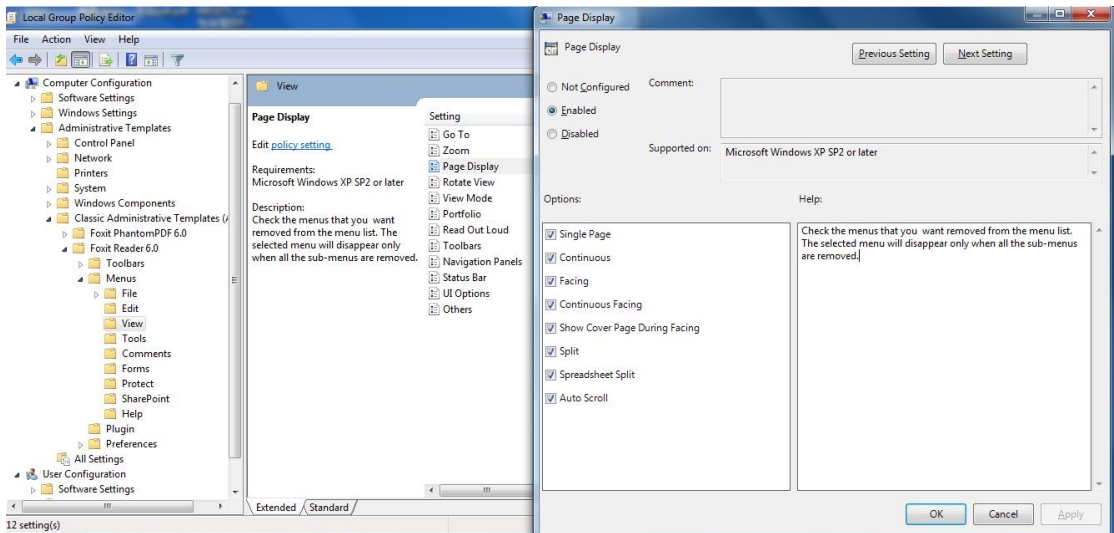

Other options are configured in the same fashion.

**Note**: Group Policy setting includes computer configuration and user configuration.

Computer configuration takes precedence over user configuration. The application will use the computer configuration if both the computer and user configure a specific function at the same time. Please note that if the option **Disabled** is a valid configuration, the setting will be shown in the help information. If not, the corresponding registry entry will be removed as selecting Not Configured. (The value of the option Disabled in the Group Policy Template of Foxit Enterprise Reader is invalid.)

### <span id="page-5-0"></span>**GPO Deployment (for Server)**

#### <span id="page-5-1"></span>**Create GPO Management**

- If you already have an Active Directory domain and organizational unit configured, please skip to "Apply the Foxit Template" section.
- Choose Start > Administration Tools > open "Active Directory Users and Computers" > right-click the field "wx.com" > choose New > Organization Unit in the right-click menu.

## *Foxit Enterprise Reader GPO*

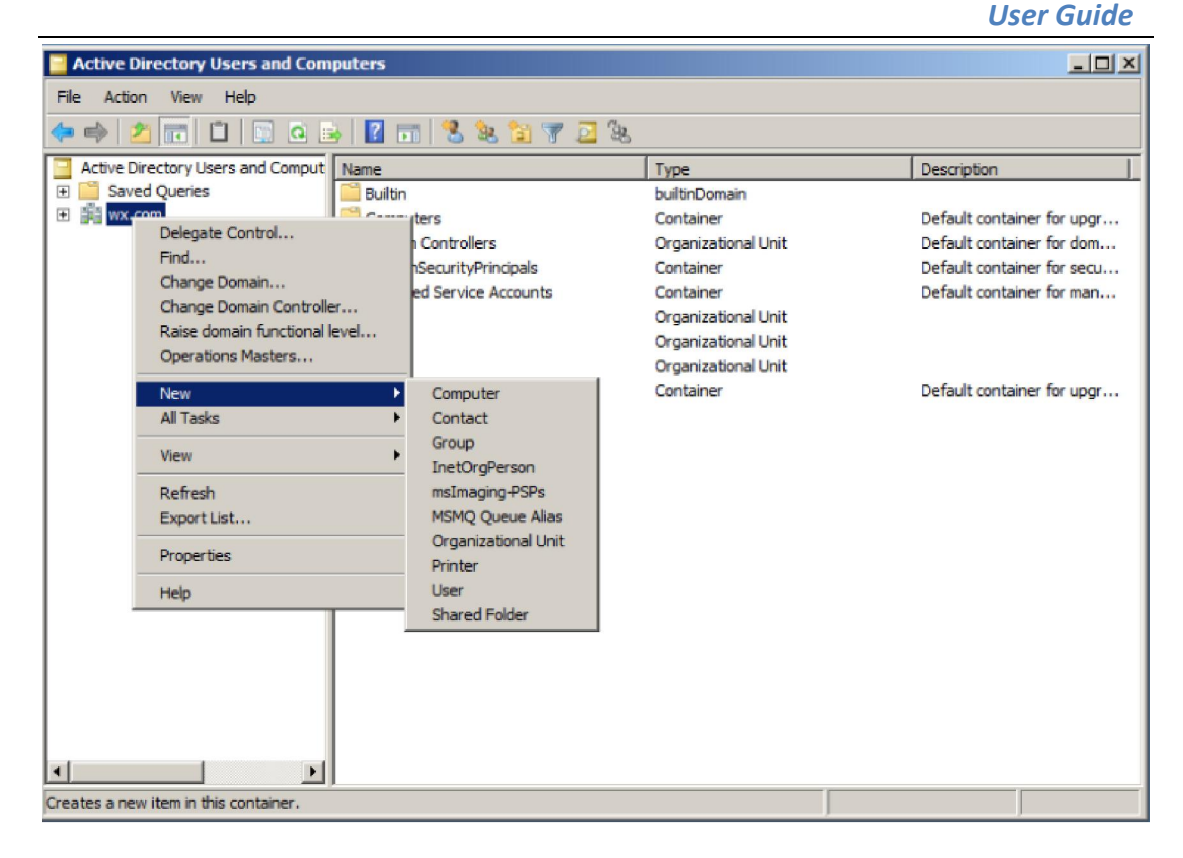

• In the opened New Organization Unit dialogue box, type the unit name (For this example, we have named the unit "qa") and click OK.

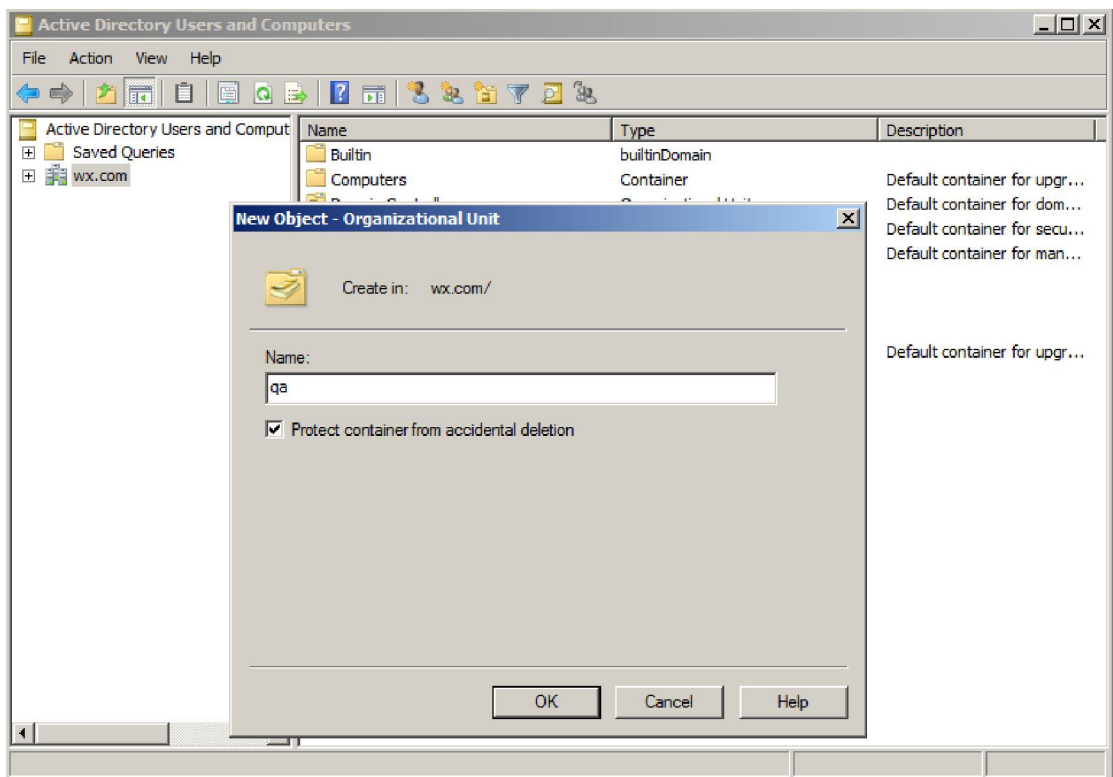

 Right click the created organization unit "qa" and choose New > User in the right-click menu. For this example, we have named the user "King"

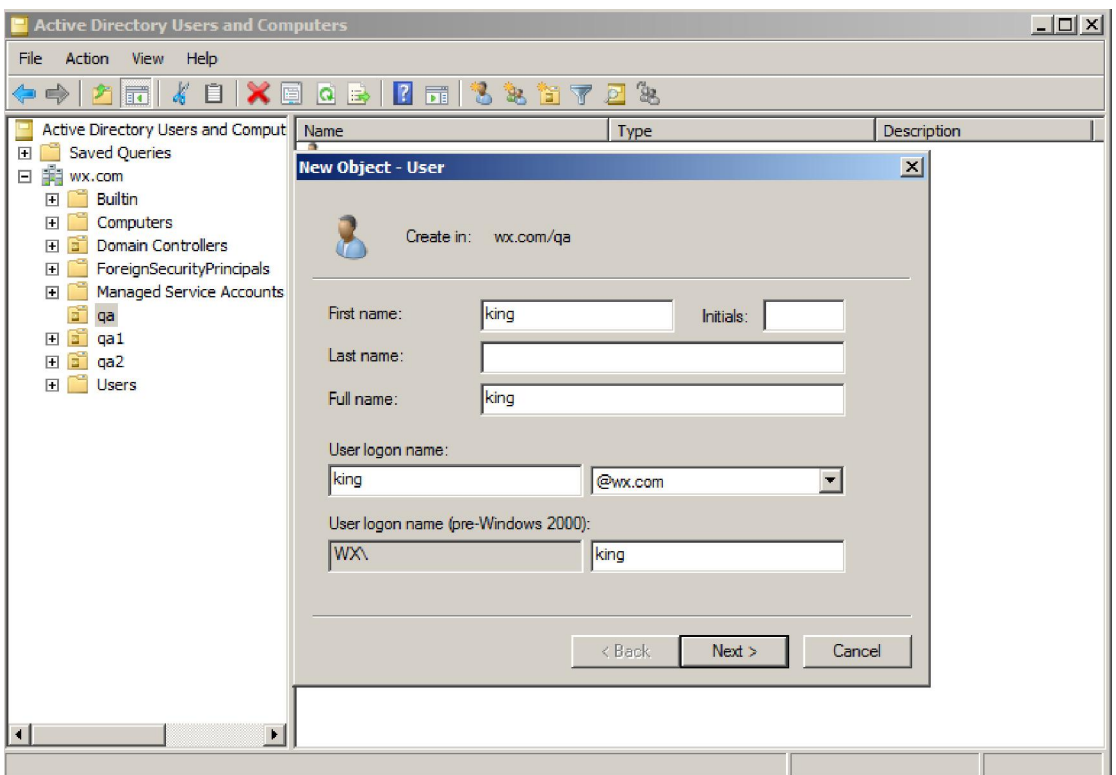

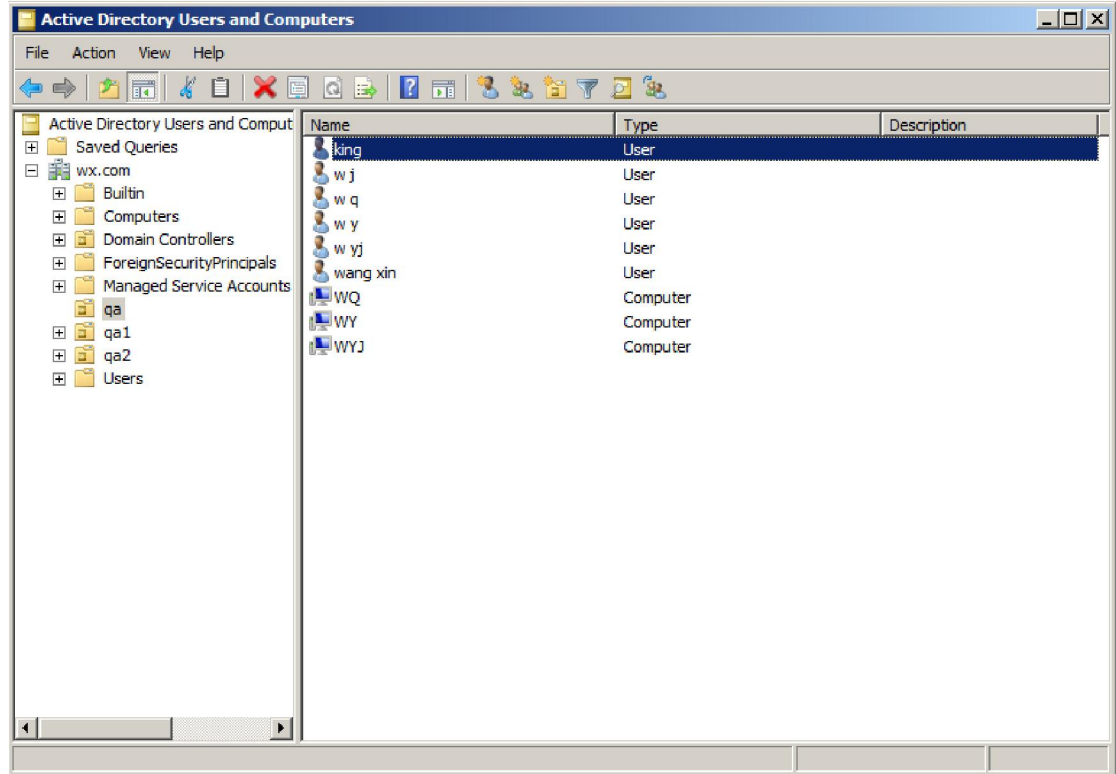

 Click Start > Programs > Administration Tools > open the Group Policy Management Console and right-click the created organization unit "qa" and choose **Create and Connect GPO**.

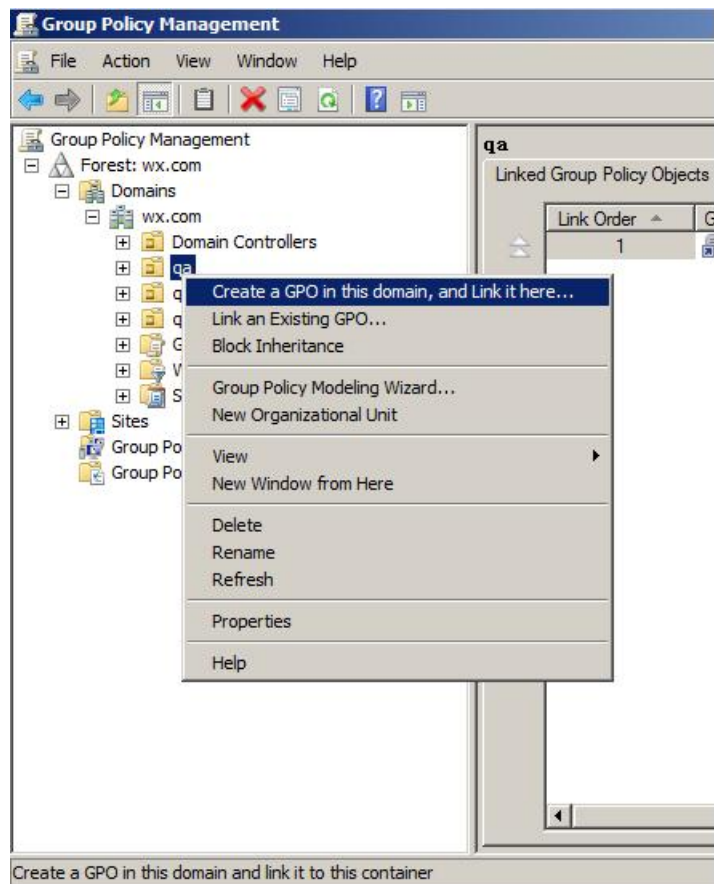

If you cannot find the Group Policy Management in Administration Tools, please install the application package GPMC.MSI. You can download the package by clicking the link <http://www.microsoft.com/en-us/download/details.aspx?id=21895>.

#### <span id="page-9-0"></span>**Apply the Foxit Template**

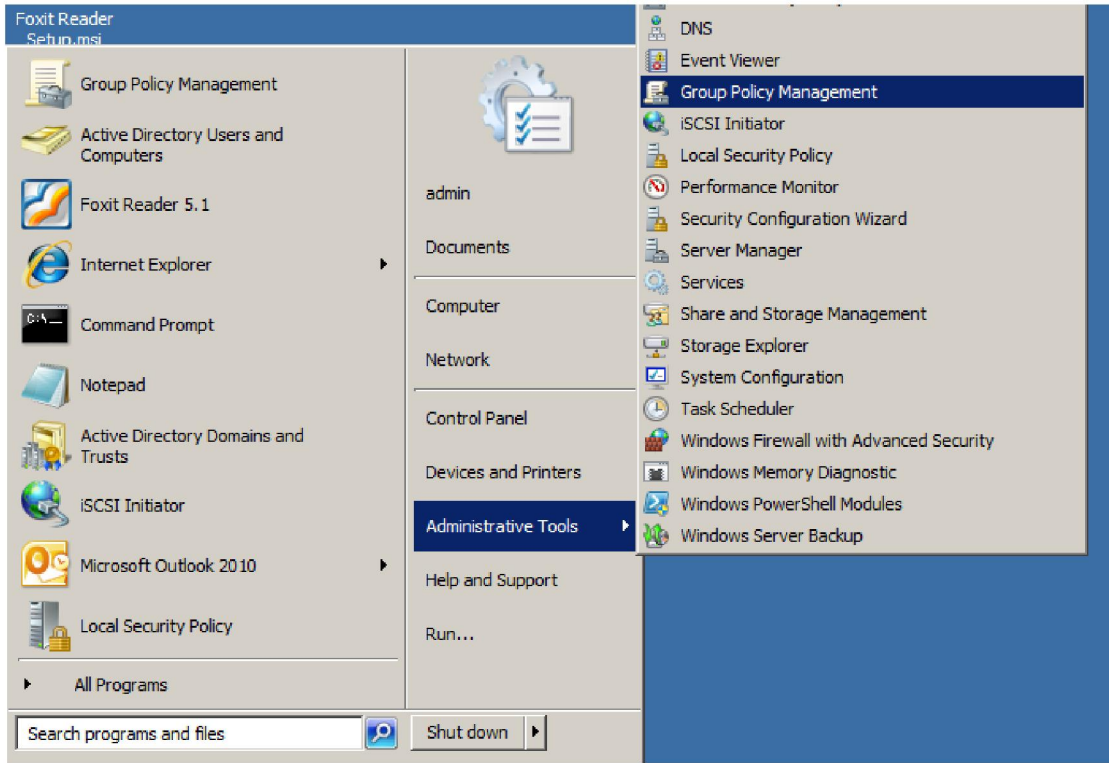

Type the GPO name in the "Create GPO" dialogue box and click OK.

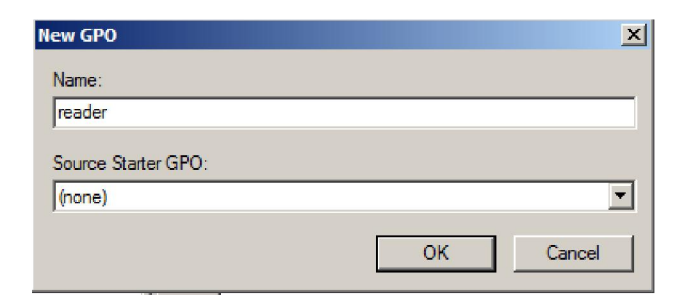

Right-click the new GPO and choose Edit in the right-click menu to open Group Policy Editor.

## *Foxit Enterprise Reader GPO*

#### *User Guide*

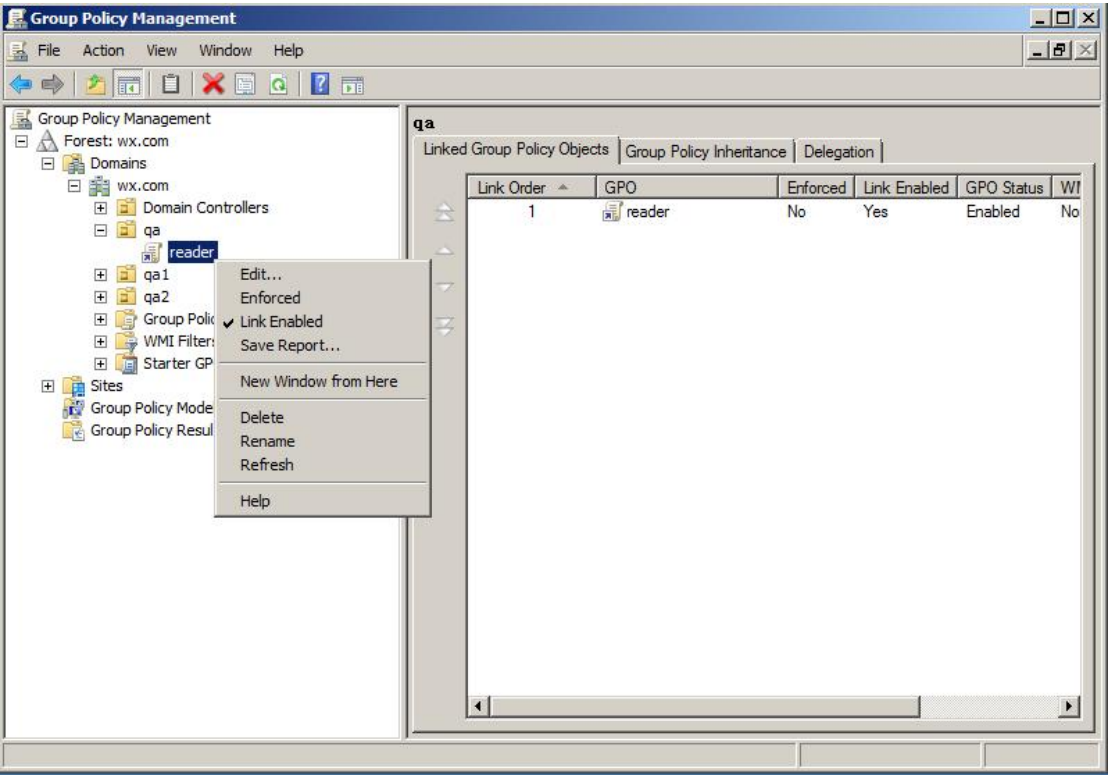

 Right-click the Template Management and choose Add/Remove Template to add Foxit Reader60\_enu.adm. Please refer to **Set Template Preference**.

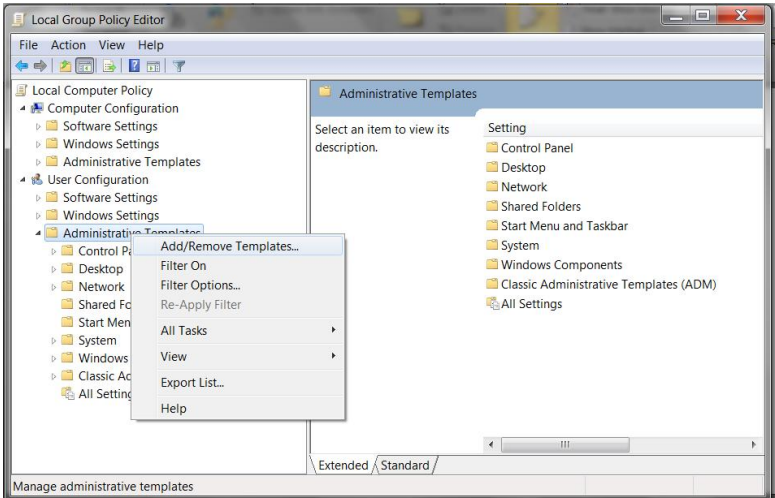

• For configuring options, please refer to Example: Set the Page [Display](#page-4-0).

# <span id="page-11-0"></span>**GPO Items**

The following table introduces some simple manipulations in GPO to speed up your working process.

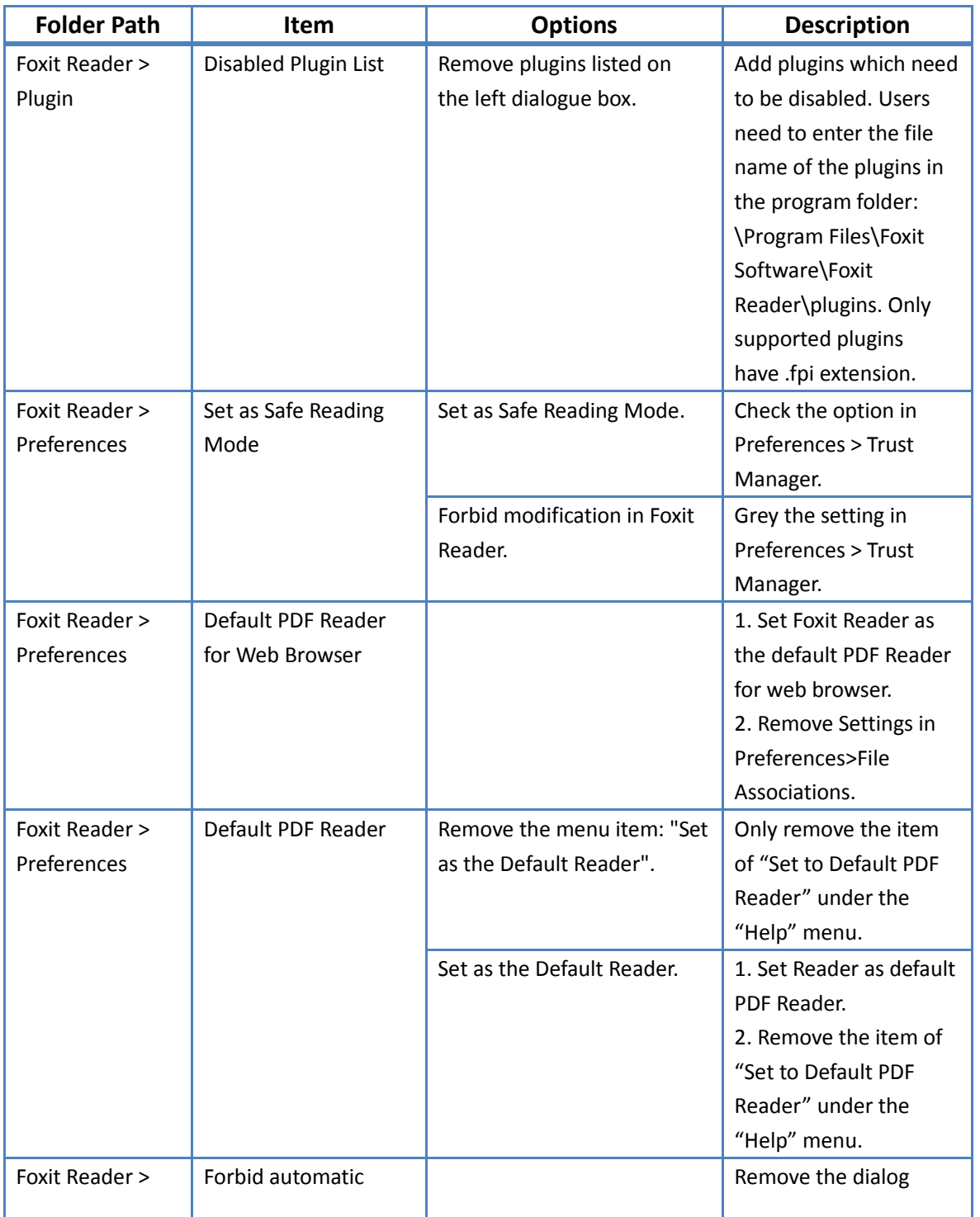

## **Items in GPO Template**

#### *Foxit Enterprise Reader GPO User Guide*

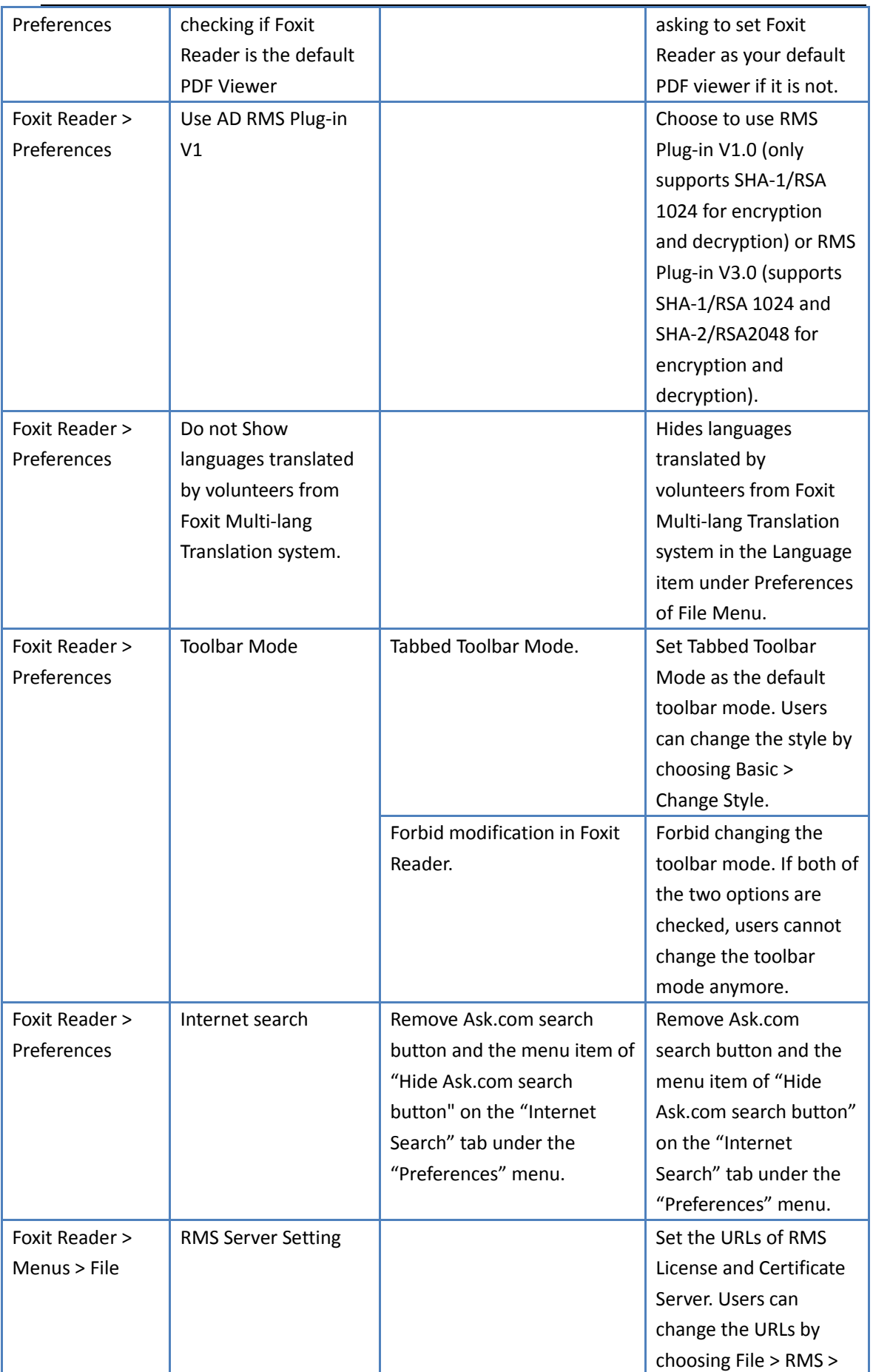

# *Foxit Enterprise Reader GPO*

#### *User Guide*

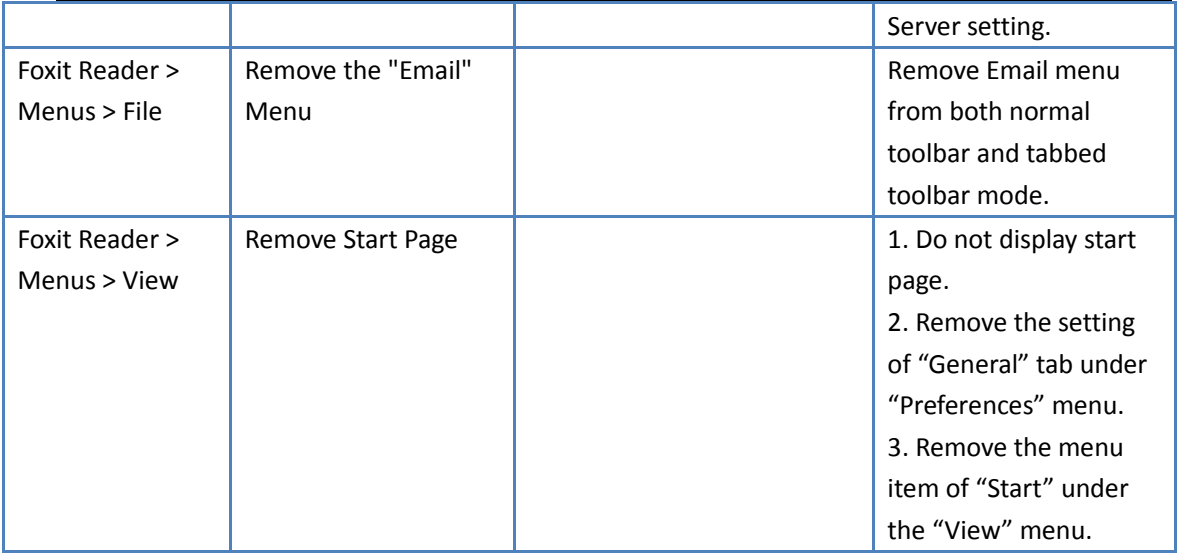

# <span id="page-14-0"></span>**Contact Us**

Feel free to contact us should you need any information or have any problems with our products. We are always here, ready to serve you better.

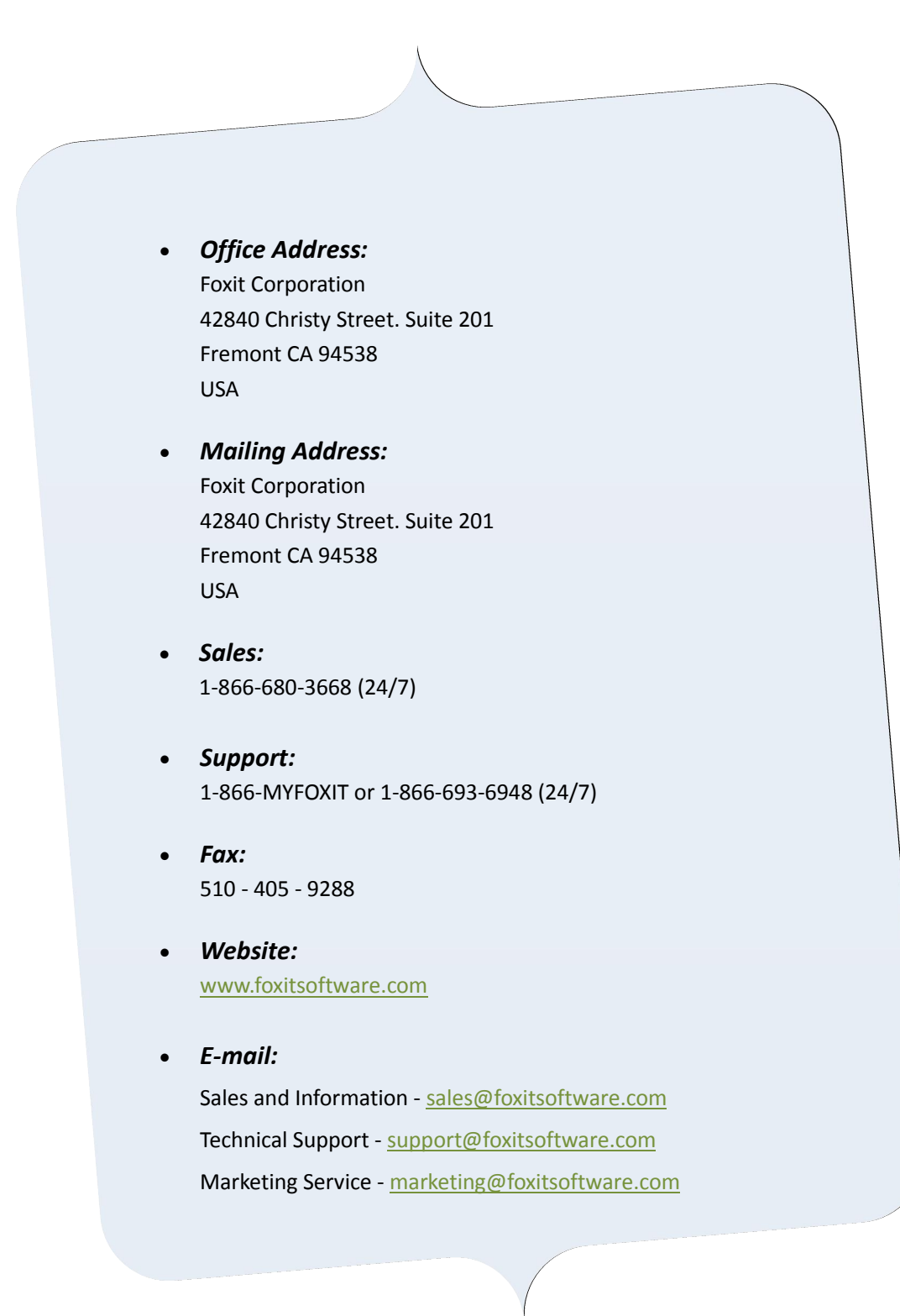